# Edge Al Box Light

# User's Manual

Version 2.5

Edge Al Box Light: EHC-JN-101-W (Wi-Fi Model), EHC-JN-101-L (LTE Model)

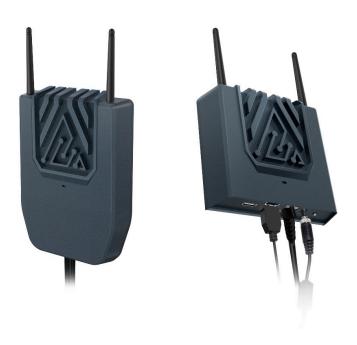

Document: doc02101

# Introduction

First, allow us to thank you for your purchase.

Please read this User's Manual carefully so that you can fully utilize the capabilities of this product in a correct and safe

Although this product was shipped following thorough quality control procedures, we still advise that you perform an operations check prior to use.

Please contact us if the item has sustained damage or does not perform to specifications.

#### ■ About this User's Manual

- · The products and specifications contained within this User's Manual may be changed without prior notice due to product revisions or other reasons.
- · Reprinting and/or altering this document, either entirely or in part, is prohibited.
- · The utmost care was spent on creating this document. Nonetheless, please contact us if there are any points of confusion, errors, or other items that catch your attention.
- · Please understand that, even in the cases mentioned above, our company bears no responsibility for outcomes resulting from the use of this product.

#### ■ Trademarks

- · Linux is the registered trademark of Linus Torvalds as recognized in Japan and other countries.
- "Wi-Fi" and the "Wi-Fi" logo are registered trademarks of the Wi-Fi Alliance®.
- EDGEMATRIX is a registered trademark of EDGEMATRIX, Inc.
- NVIDIA is a registered trademark of the NVIDIA Corporation.
- · Jetson is a trademark of the NVIDIA Corporation.

# **Revision History**

| Date of Issue | Version  | Revision Details                                                                                               |  |
|---------------|----------|----------------------------------------------------------------------------------------------------|--|
| Nov. 14, 2022 | 2.5      | Correct CE Conformity URL                                                                                      |  |
| Nov. 8, 2022  | 2.4      | Added information for CE Conformity                                                                            |  |
| Jul. 14, 2022 | 2.3      | Added description about "auto power on" by power on.                                                           |  |
| Apr. 6, 2022  | 2.2      | Added some comments on PoE connection, Earthing, Dimension, Host PC when flash, NVMe initialization and mount. |  |
| Sep. 17, 2021 | 2.1      | Added some warning at SIM insertion                                                                            |  |
| Aug. 12, 2021 | 2.0      | Corrected some typo. English version available                                                                 |  |
| May 2021      | Ver. 1.2 | Flash command revisions (-tx2 -> -nano-emmc)                                                                   |  |
| March 2021    | Ver. 1.1 | Addition of typo/missing text revision notes                                                                   |  |
| May 2020      | 1.0      |                                                                                                    |  |

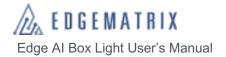

# **Table of Contents**

| Introduction    |                                               | 2  |
|-----------------|-----------------------------------------------|----|
| Revision Histor | ry                                            | 3  |
| Table of Conte  | nts                                           | 4  |
| Safety Precaut  | ions                                          | 5  |
| Cautions Du     | uring Use                                     | 9  |
| 1 Overview      |                                               | 10 |
| 1.1 Key Fo      | eatures of the Edge Al Box Light              | 10 |
| 1.2 Softwa      | are Architecture in the Edge Al Box           | 11 |
| 1.3 Include     | ed Items                                      | 12 |
| 2 Component     | Names and Functions                           | 13 |
| 3 Peripheral D  | Pevice Connectivity                           | 14 |
| 3.1 Periph      | neral devices that can be connected           | 14 |
| 3.2 Conne       | ection                                        | 14 |
| 4 Login         |                                               | 15 |
| 5 Connecting    | cameras                                       | 16 |
| 5.1 Recon       | mmended cameras                               | 16 |
| 5.2 Conne       | ecting cameras                                | 16 |
| 6 Network Set   | tings                                         | 17 |
| 6.1 Prepa       | ring the connectivity environment             |    |
| 6.1.1           | Ethernet                                      | 17 |
| 6.1.2           | . Wi-Fi                                       | 17 |
| 6.1.3           | LTE                                           | 18 |
| 6.2 Netwo       | ork Settings                                  | 21 |
| 7 Settings on t | the Edge Al Box Light                         | 24 |
| 7.1 Interna     | I SSD formatting and mounting                 | 24 |
| 7.2 Switch      | n keyboard language                           | 27 |
| 8 Image Upda    | te (Flash)                                    | 29 |
| •               | Update (Flash)                                |    |
| 8.1.1           | Preparing to update                           | 29 |
| 8.1.2           | Executing an update (Flash)                   | 31 |
| 8.2 NVIDI       | A JetPack SDK Installation                    |    |
| 8.2.1           | Check Edge Al Box IP Address                  | 34 |
| 8.2.2           | NVIDIA JetPack SDK Installation (via host PC) | 35 |
| 9 Create an im  | nage clone                                    | 38 |
| 9.1 Create      | e an image clone                              | 38 |
| 9.2 Clone       | Update                                        | 39 |
| 10 Turning Off  | f the Edge Al Box                             | 40 |
| 11 Base Speci   | ifications                                    | 41 |
|                 | Specification                                 |    |
|                 | nformity:                                     |    |
| 11.2 Dimens     | sion                                          | 43 |

# Safety Precautions

Please read these Safety Precautions carefully before using this product and only use it as indicated herein.

Upon reading this documentation, please store it securely for future reference.

Please follow the warnings provided herein, as they are intended to prevent damage to property as well as injury to the user and/or other individuals.

The following safety precautions are provided to ensure the safe use of this product.

#### Class

The following classes are used to discern the degree of injury and/or damage sustained as a result of inappropriate operation.

| <b>_</b> Danger  | Point of caution displayed when inappropriate use is likely to result in death and/or serious injury.          |
|------------------|----------------------------------------------------------------------------------------------------|
| <b>≜</b> Warning | Point of caution displayed when inappropriate use can result in death and/or serious injury.                   |
| ⚠Notice          | Point of caution displayed when inappropriate use is expected to result in mild injury and/or physical damage. |

#### ■ Code

| The following codes are | The following codes are used to distinguish safety precautions.                |  |  |
|-------------------------|--------------------------------------------------------------------------------|--|--|
| Notice                  | This indicates a general safety precaution.                                    |  |  |
| Shock Hazard            | This indicates the risk of sustaining an electric shock.                       |  |  |
| Prohibited              | This indicates a general safety precaution.                                    |  |  |
| Do Not<br>Disassemble   | This indicates that disassembly of the product is prohibited.                  |  |  |
| Avoid Water             | This indicates that handling of the product with wet hands is prohibited.      |  |  |
| Note                    | This indicates that a specific precaution or usage guideline must be followed. |  |  |

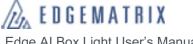

|                       | <u></u> Danger                                                                                                    |
|-----------------------|----------------------------------------------------------------------------------------------------|
| Prohibited            | Do not use, store, or leave in an area of high temperature or in an area that may become hot (next to a fire, near a heating device, in direct sunlight, etc.)  Fire, injury, and/or electric shock may result.    |
| Prohibited            | Do not allow this product to come in contact with beverages, perspiration, sea water, pet urine, or other fluids.  Fire, burns, injury, and/or electric shock may result.                                          |
| Prohibited            | Do not allow beverages, perspiration, sea water, pet urine, or other fluids to enter the connector unit.  Fire, burns, injury, and/or electric shock may result.                                                   |
| Prohibited            | Do not allow contact with, or place upon, sand, dirt, or mud. Moreover, do not touch the product with sandy or otherwise dirty hands.  Fire, burns, injury, and/or electric shock may result.                      |
| Do Not<br>Disassemble | Please do not disassemble or alter the product. Fire, burns, injury, and/or electric shock may result.                                                                                                    |
| Shock Hazard          | Do not touch this product or the connector cable during a lightning storm.  Electric shock may result.                                                                                                    |
|                       | ⚠Warning                                                                                                    |
| Notice                | Disconnect the power cable from the product immediately if the product produces smoke, abnormal odors, abnormal sounds, or if the product becomes too hot to touch. Fire, burns, and/or electric shock may result. |
| Prohibited            | Do not drop, step on, hit, or otherwise apply strong impact or vibration to the product. Fire, burns, injury, and/or electric shock may result.                                                                    |
| Avoid Water           | Do not touch this product or the connector cable with wet hands.  Electric shock may result.                                                                                                    |
| Prohibited            | Do not insert the following objects into the product.  Fire may result from electric short.  • Metallic objects  • Water or other liquids  • Flammable objects  • Chemicals                                        |

| Prohibited | Only use the provided AC adapter.  Fire, electric shock, and/or smoke may result.                                                                                                    |
|------------|----------------------------------------------------------------------------------------------------|
| Trombited  | Do not damage the provided AC adapter cord.                                                                                                    |
| Prohibited | Fire and/or electric shock may result.                                                                                                    |
| Trombited  | Ensure the following points when handling the AC adapter.                                                                                                    |
| Note       | Fire, electric shock, sparks, and/or smoke may result.  Do not use when folded or wrapped up.  Do not excessively bend the base of the cord.  Do not place a heavy load on the cord.  Do not wrap in cloth or other material. |
|            | Do not place on an unstable surface.                                                                                                    |
| Prohibited | The item may fall over or drop, causing injury.                                                                                                    |
|            | Unplug the power prior to installation/relocation.                                                                                                    |
| Note       | Electric shock may result.                                                                                                    |
| Note       | Turn off the power prior to connecting or attaching objects to the product.  Electric shock may result.                                                                                                    |
|            | Be sure to insert the SIM card into the correct location and with the correct orientation.                                                                                                    |
| Prohibited | Fire, burns, injury, and/or electric shock may result.                                                                                                    |
|            | Store vinyl bags and other wrapping materials out of the reach of children (particularly                                                                                                    |
| Note       | infants). Inserting these materials in the mouth or around the head can lead to suffocation.                                                                                                    |
|            | If the user is wearing an electronic medical device or other such device, check with the                                                                                                    |
| Note       | device manufacturer and/or seller prior to use to avoid electronic interference.  Electronic interference may hinder the normal operation of some medical devices.                                                            |
|            | Do not use this produce near electronic devices that employ high-precision controls or                                                                                                    |
| Note       | weak signals.  Electromagnetic waves may interfere with the normal operation of some electronic devices (hearing aids, cardiac pacemakers, etc.)                                                                              |
|            |                                                                                                    |

| -          |                                                                                                    |  |  |
|------------|----------------------------------------------------------------------------------------------------|--|--|
|            | ∧Notice                                                                                                    |  |  |
| Prohibited | Do not use this device in the following places.  Electric shock may result.  Baths or other areas with high humidity.  Near stoves, humidifiers, or other places with increased water, humidity, steam, oil smoke, etc. |  |  |
| Prohibited | Do not directly contact this device while current is running through it or immediately after turning off the power.  Burns may result.                                                                                  |  |  |
| Prohibited | Do not apply excessive force to the antenna.  Damage may result.                                                                                                    |  |  |
| Prohibited | Do not use the device if dust has built up on the power plug.  Fire may result.                                                                                                    |  |  |
| Prohibited | Use PoE only for PoE PD IEEE802.3af DC37.0V – 57.0V.  Fire, electric shock, or mulfunction may result.                                                                                                    |  |  |
| Note       | Be sure to turn off the power and unplug the AC adapter before handling this product.  Electric shock may result.                                                                                                    |  |  |
| Note       | Unplug the AC adapter when leaving this product unused for an extended period of time.  A leakage current fire may result due to degradation of electronic insulation.                                                  |  |  |

Be careful not to cut your finger on chipped edges when handling the SIM card.

Chipped edges can be sharp, resulting in injury.

Note

# **Cautions During Use**

#### ■ Usage Environment

- Avoid areas subject to frequent impact and/or vibration. Also, avoid dropping the product. These conditions may affect the delicate internal components of this product, causing damage and/or loss of functionality.
- Do not use or store this product in direct sunlight, under high temperature, under extreme cold, under high humidity, or in dusty areas. Damage may result.
- · Please use the product within the specified temperature and humidity range.
  - Temperature range: -10 to + 50°C
  - Humidity range: 10 to 95% (avoid condensation)
- · Do not use this device outdoors.
- Do not vibrate, impact, or cut the power to this product during data writing or transmission. This may cause loss/corruption of data.

#### ■ Installation

- · Do not install near corrosive chemicals or in areas where corrosive gasses may be produced.
- Do not install in areas that allow for contact with substances that are flammable or act as solvents at low temperatures.
- Be sure to turn off the power to this device when attaching and detaching cameras, cables, etc. Attaching/detaching cameras, cables, etc. to this device while powered on can result in damage.
- · Do not pull or bend cables, or place a load on the connectors. Damage to the connectors may result.
- · Securely tighten all screws.
- · Do not insert metallic or other objects into the LTE or Wi-Fi modules. Damage may result.
- Please do not place a load on the LTE module in excess of what is required when inserting/removing the SIM card.
- Do not insert metallic or other objects into the LTE or Wi-Fi modules.
- · Do not use excess force when inserting a pin into the jumper pin.

#### Other

- · Please turn off the power to this product before cleaning.
- To clean, wipe with a soft, dry cloth. Cleaning with alcohol, paint thinner, benzene, detergent, glass cleaner, or other chemicals may result in damage.
- When transferring or disposing of this product, delete all recorded data. If data remains on the device, it may be nefariously downloaded and used for malicious purposes by a third party.
- If you feel something is malfunctioning with this product, immediately cease operation, cut the power, and contact our company.
- The user is responsible for executing new commands after image update (Flash). Executing an incorrect command can damage the Edge Al Box image.
  - In the unlikely event that a user update (Flash) causes a system malfunction, our company shall bear no responsibility. In such cases, repairs may require an additional fee even if the device is still under warranty.

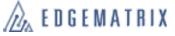

# 1 Overview

The Edge Al Box is a device intended for Al processing of large on-site data sets. The Edge Al Box Light is a small, lightweight entry to our lineup.

The device was designed with cost reduction in mind.

# 1.1 Key Features of the Edge Al Box Light

#### ■ NVIDIA JETSON-NANO

The JETSON-NANO GPU module is included for optimal cost performance, providing rapid data processing at a lower price.

#### ■ Deep Learning

The Edge Al Box Light is a miniature computer ideal for environmental deep learning applications.

#### ■ Edge Computing

Cameras and sensors are located nearby, allowing for real-time data processing. This reduces transmission latency, loss due to data compression, as well as data transmission costs. Moreover, analysis of uncompressed images provides superior precision. Discover hazards in real time and alert alarm systems for immediate risk avoidance.

#### ■ Process data from ubiquitous IoT devices.

This small, fanless product can be installed near IoT devices, allowing for ethernet, USB, HDMI, LTE, and Wi-Fi compatibility.

Users can also power external cameras and other devices using PoE (Power over Ethernet).

#### ■ Compatible with multiple connectivity standards, including LAN, Wi-Fi, and LTE.

The Edge Al Box uses connectivity features to send analysis results, logs, samples, metadata, and other information at high speeds to the cloud.

\*LTE transmission requires a SIM card.

#### ■ Compatible device environment

The Edge AI Box Light is intended for indoor use. However, users may attach the optional cover for IP52 dust and water protection. This prevents malfunction due to splashing water during cleaning or other hazards. Moreover, the Edge AI Box Light comes with wall mount support, and users can select optional pole and DIN rail mounts as well.

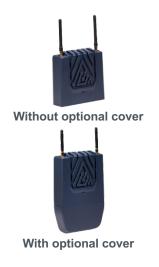

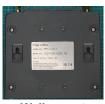

Wall mount (standard)

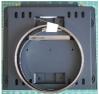

Pole mount kit (optional)

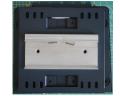

DIN rail mount kit (optional)

## 1.2 Software Architecture in the Edge Al Box

The Edge Al Box is shipped with one of three software configurations selected at purchasing.

- JetPack SDK configuration (This configuration Edge Al Box is called "JetPack SDK Box")
  - i. This configuration gives users equivalent usage as a NVIDIA development kit.
  - ii. This manual is for this configuration box. Please use Ubuntu Web and NVIDIA development Web as your reference
  - iii. Please note that flash image must be downloaded from EDGEMATRIX web which almost same as NVIDIA JetPack but has updated some software such as I/O drivers.
- EDGEMATRIX Stream configuration (This configuration Edge AI Box is called "EDGEMATRIX Service Box")
  - i. This configuration is required for EDGEMATRIX service. This manual is not for the EDGEMATRIX service. Please refer to EDGEMAGTRIX service documents of EGEMATRIX Inc.
  - ii. Please note that this configuration can not be reconfigured to other configuration because of the robust recurity system.
- 3. EDGEMATRIX Stream toolkit configuration (This configuration Edge Al Box is called "EDGEMATRIX Toolkit Box")
  - This configuration is required to build application packages (EDGEMATRIX Application Packages) which are for EDGEMATRIX Service.
  - ii. Please note that this configuration can not be reconfigured to other configuration because of the robust recurity system.

JetPack SDK configuration is described below for your reference;

JetPack SDK configuration

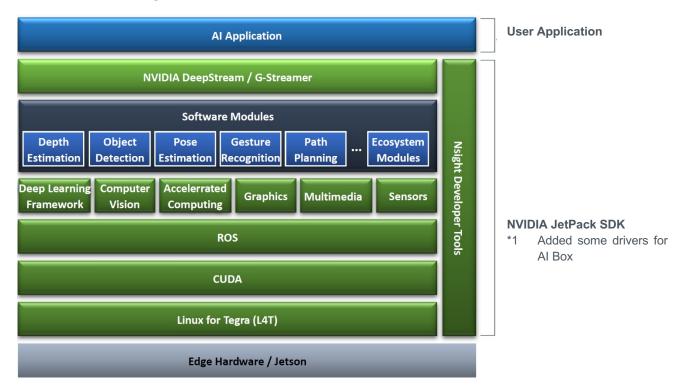

# **Included Items**

This product includes the following items. Please check that all items are present following purchase. If a component is missing, please contact us.

#### ■ Included Items

- Main Unit: 1
- Antenna\* Wi-Fi: 2, or LTE: 2 (Depends on the model)
- AC Adapter: 1

#### ■ Options

- Optional cover (IP52 compliant)
- · Pole mount kit
- · DIN rail mount kit

<sup>\*</sup>Please only use the included antennae.

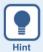

An A-to-MicroB type USB cable is required for image update (Flash). This cable is not included.

# 2 Component Names and Functions

#### Antenna connector -

Connects to the included LTE or Wi-Fi antennae.

The LTE version includes 2 LTE antennae, while the Wi-Fi version includes 2 Wi-Fi antennae.

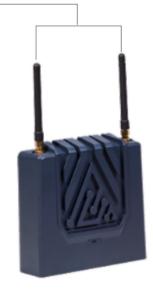

<sup>\*</sup>Above indicates attachment of included antennae.

#### USB 2.0 connector -

Used for connecting external devices such as keyboards, mice, or sensors.

Please use a hub if connecting a large number of devices.

#### **HDMI Connector**

Connects with HDMI-compatible monitor.

#### USB 3.0 connector -

Used for connecting external devices such as keyboards, mice, sensors, FA machine vision cameras, and others. Please use a hub if connecting a large number of devices.

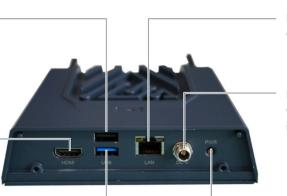

#### **Ethernet connector** Connects with LAN cable. IEEE802.3af (PoE)

#### Power connector

Connects with the included AC adapter.

#### **Power button**

Turns on power to the Edge Al Box.

Auto Power ON config is available as a paid option.

# 3 Peripheral Device Connectivity

## 3.1 Peripheral devices that can be connected

The following peripheral devices can be connected to the Edge Al Box Light. Peripheral devices are supplied by the user.

- · LAN cable
- · Keyboard and mouse
- USB hub
- · HDMI-compatible monitor
- HDMI cable

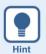

#### **About LAN cables**

Please use category 5 or higher LAN cables compatible with gigabit ethernet. PoE requires category 5e or higher.

## 3.2 Connection

- 1 A keyboard and mouse can be connected to the Edge Al Box USB connector via a USB hub.
- A monitor can be connected to the Edge Al Box via the HDMI connector.
- 3 The AC adapter plugs into a wall outlet.

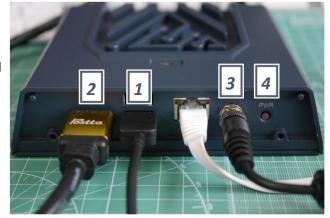

#### 4 Press the power button.

After starting up the Edge Al Box, the Ubuntu login screen will appear.

- \* It may take several seconds for the Ubuntu login screen to appear. Please be patient, and do not turn off the power.
- \* The power button is unused if auto power on.

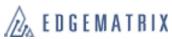

# 4 Login

When connecting peripheral devices to the Edge Al Box, the monitor, mouse, keyboard, or other device will become enabled.

After starting up the Edge Al Box, the Ubuntu login screen will appear. Login to Ubuntu to use the Edge Al Box.

1 Click "nvidia".

The password entry screen will appear.

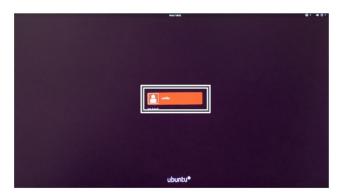

2 Enter "nvidia" in the password field and then click "Sign in".

Ubuntu will then login and the desktop will appear.

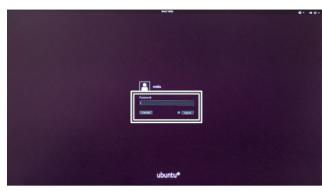

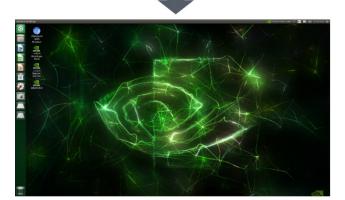

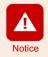

For security, please change your Ubuntu password after logging in.

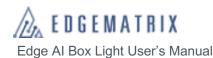

# 5 Connecting cameras

## 5.1 Recommended cameras

- · IP cameras
  - \*The ether port is compatible with IEEE802.3af PoE. Please use a camera rated at 15.4 W or lower.
- USB 2.0/3.0 cameras
- GigE cameras

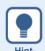

When using a USB 2.0/3.0 or GigE camera, Ubuntu-specific drivers will be required. Please refer to the specific camera regarding driver details.

# 5.2 Connecting cameras

For IP and GigE cameras, use an ethernet connector when connecting to the Edge Al Box. For USB 2.0 and 3.0 cameras, use a USB 2.0 or 3.0 connector, respectively.

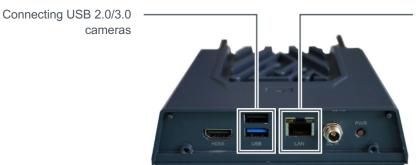

Connecting IP and GigE cameras

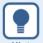

- When connecting an IP camera, confirm the camera's IP address beforehand. Also be sure to check the Edge AI BOX IP address as well.
- PoE-compatible IP cameras may be used.
- For details on camera settings and driver installation, please refer to the instruction manual included with the camera.

# 6 Network Settings

# 6.1 Preparing the connectivity environment

The following communication environments may be used with this device. The user must set up each connectivity environment.

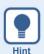

The Edge AI BOX Light can connect to 2 or more ethernet, Wi-Fi, or LTE networks. When using 2 or more networks, we recommend using silent routing. Routing can prevent IP packets from degrading.

#### 6.1.1 Ethernet

An ethernet connector can be connected to the Edge Al Box via a LAN cable.

- \*The LAN is 1000BASE-T.
- \*IEEE802.3af PoE PSU

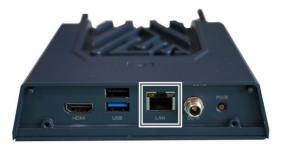

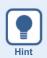

If using simultaneously with an IP camera, please use a PoE hub.

## 6.1.2 Wi-Fi

When using Wi-Fi, connect the included Wi-Fi antennae to the Wi-Fi antenna connectors. This device may be connected to any IEEE 802.11a/b/g/n/ac dual-band 2x2 MIMO compatible Wi-Fi router.

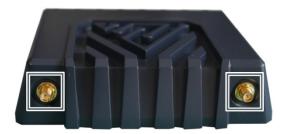

## 6.1.3 LTE

If using LTE, the following SIM providers may be used in addition to the EDGEMATRIX SIM (MVNO using the NTT docomo network).

- · NTT docomo
- au
- SoftBank (As of January 2021, IoT functionality is still not recognized. Please check with our company if you wish to
  use this service.)

# Notice

#### SIM card

- The Edge Al Box uses a standard SIM card. A converter card may be required if you use a microSIM or nanoSIM card
- Please refer to the instruction manual that came with your SIM card for a detailed explanation of SIM card settings.

#### SIM card insertion

- Be sure to turn off the Edge Al Box and ensure that it is placed on a stable surface prior to inserting a SIM card.
- Do not touch the IC portion of the SIM card.
- · Be careful not to bend, crush, or otherwise damage the SIM card.
- · LTE cannot be used unless the SIM card is securely inserted into the LTE module.

#### **Body SAR**

The Edge Al Box does not comply with Body SAR specifications. Please use with the antenna placed at least 20cm from human bodies.

Body SAR regulations apply to devices with antennas placed within 20cm of human bodies. National guidelines on technical standards for electromagnetic radiation absorbed by the human body, as well as international guidelines on electromagnetic radiation exposure prevention, must be followed. Such international guidelines include those held by the World Health Organization (WHO), of which permitted values have been determined to be sufficiently safe regardless of the age or health status of the user.

SAR (Specific Absorption Rate) reflects the permitted level of electromagnetic radiation exposure proposed by national laws and international guidelines, and is expressed as the average electromagnetic energy allowed to be absorbed by the human body. The local SAR value is 2.0W/kg (excluding the region distal of the wrists and ankles, with is 4.0W/kg.)

Please refer to the following website for more details on Body SAR.

Telecommunications Bureau of the Ministry of Internal Affairs and Communications

http://www.tele.soumu.go.jp/j/sys/ele/index.htm

#### ■ SIM card insertion

SIM cards are inserted into the Edge Al Box LTE module.

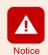

You may insert a SIM card with referring the following procedure by yourself. Please notify that failures and issues caused by your errors may be out of warranty. EDGEMATRIX Toolkit Box and EDGEMATRIX Service Box covers may not be opened. If you need to open, please contact EDGEMATRIX before opening. If you open without any notice to EDGEMATRIX, the warranty may end.

Remove the screws (4 locations) from the rear lid of the Edge Al Box, then open the lid.

> There is a SIM card slot located on the upper right side of the base plate.

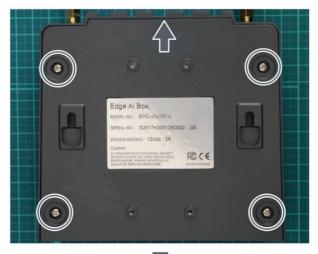

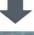

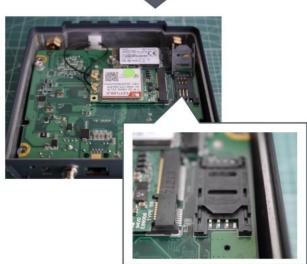

2 Lift up the SIM card slot (1) and insert the SIM card (2).

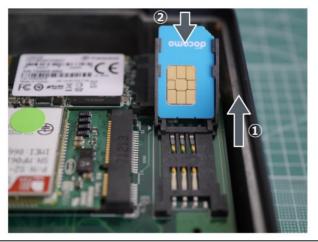

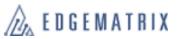

3 Lower the SIM card slot (1) and secure by sliding in the direction indicated by the arrow (2).

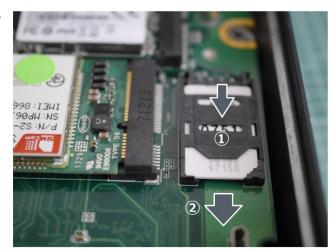

4 Attach the Edge Al Box rear lid, then tighten the screws (4 locations).

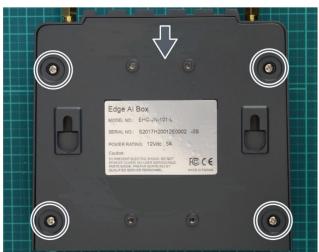

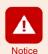

LTE firmware may differ depending on the type of SIM card used.

Upon powering on the Edge Al Box following SIM card insertion, a firmware update screen may appear. In this event, do not activate the Edge Al Box's sleep mode and do not turn off the power. Moreover, do not disconnect the network while the firmware is updating.

#### ■ Attaching the LTE antennae

Connect the included LTE antennae to the LTE antenna connectors.

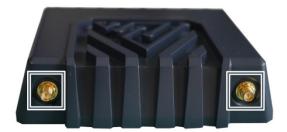

# 6.2 Network Settings

Use the System Settings function to set up the network.

Click the System Settings icon.
The System Settings screen will appear.

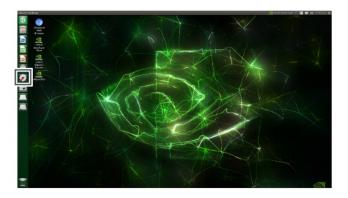

Click the Network icon.
The Network screen will appear.

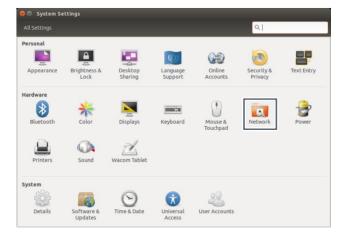

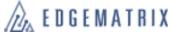

## 3 If using ethernet, select Wired.

Connection details will be shown on the right.

- If working in a DHCP environment, you can usually connect automatically using a LAN cable connection.
- Clicking Option will also allow you to set a fixed address.

# Network All Settings Network Wired Wired Connected - 1000 Mb/s Hardware Address IPv4 Address IPv6 Address Default Route DNS Network proxy Options...

#### If using Wi-Fi, select Wireless.

Access points will be shown on the right. Select your access point, then enter your password and other details to connect.

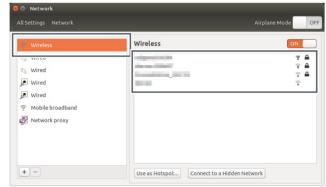

# If using LTE, select Mobile Broadband and click Network.

The network settings screen will appear.

Click Next to set your country/region, provider, billing plan, APN, and other details in order.

· Clicking Option will also allow you to set an IP address.

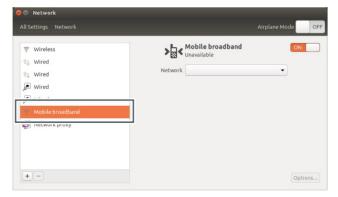

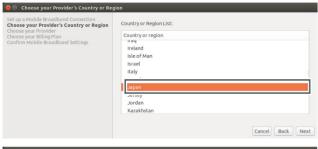

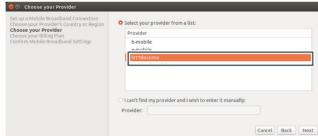

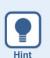

#### Network settings from the network status icon

Click the network status icon on the upper right of the desktop to display network status. You can also set network elements here by clicking the different settings.

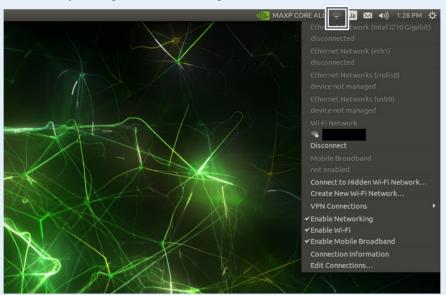

# 7 Settings on the Edge Al Box Light

Edge Al Box Light allows for various configurations in line with different user environments and goals. OS is NVIDIA L4T. Please refer to Ubuntu for GUI/CUI.

Here, shows two examples of how to format and mount internal SSD, and switch the keyboard language.

# 7.1 Internal SSD formatting and mounting

Ubuntu GUI supports the format and mount. Please refer to Ubuntu configuration, include auto mount.

\* There is "compatibility issue" between AI BOX and SSD (NVMe) which cause the AI BOX doesn't recognize NVMe SSD at system boot. A workaround is implemented to solve the issue which executes "retry" to scan NVMe SSD when not recognized.

The following are CUI example to format and mount which is used in EDGEMATRIX. The above workaround is also described.

nvme partitioning# gdisk /dev/nvme0n1GPT fdisk (gdisk) version 1.0.3

Partition table scan:

MBR: protective BSD: not present APM: not present GPT: present

Found valid GPT with protective MBR; using GPT.

Command (? for help): n \*n new partition

Partition number (1-128, default 1): \*Enter, select default

First sector (34-250069646, default = 2048) or {+-}size{KMGTP}: \*Enter, select default

Last sector (2048-250069646, default = 250069646) or {+-}size{KMGTP}: \*Enter, select default

Current type is 'Linux filesystem'

Hex code or GUID (L to show codes, Enter = 8300):

Changed type of partition to 'Linux filesystem'

Command (? for help): w \*w write and exit

Final checks complete. About to write GPT data. THIS WILL OVERWRITE EXISTING

Do you want to proceed? (Y/N): Y  $\times$  Y, to confirmation

OK; writing new GUID partition table (GPT) to /dev/nvme0n1.

Warning: The kernel is still using the old partition table.

PARTITIONS!!

The new table will be used at the next reboot or after you

run partprobe(8) or kpartx(8)

The operation has completed successfully.

#

nvme0n1p1 format with ext4

# mkfs.ext4 /dev/nvme0n1p1

mke2fs 1.44.1 (24-Mar-2018)

Discarding device blocks: done

Creating filesystem with 31258449 4k blocks and 7815168 inodes

Filesystem UUID: 22887238-4c4a-4282-96b3-07be95b752a6

Superblock backups stored on blocks:

32768, 98304, 163840, 229376, 294912, 819200, 884736, 1605632, 2654208,

4096000, 7962624, 11239424, 20480000, 23887872

Allocating group tables: done

Writing inode tables: done

Creating journal (131072 blocks): done

Writing superblocks and filesystem accounting information: done

#

At this point, NVMe can be mounted.

mount example:

# mount -t ext4 /dev/nvme0n1p1 /mnt/nvme/

Confirm result of mount:

# df -h

Filesystem Size Used Avail Use% Mounted on

/dev/mmcblk0p1 14G 13G 861M 94% /

none 3.5G 0 3.5G 0%/dev

tmpfs 3.8G 52K 3.8G 1%/dev/shm

tmpfs 3.8G 30M 3.8G 1%/run

tmpfs 5.0M 4.0K 5.0M 1% /run/lock

tmpfs 3.8G 0 3.8G 0%/sys/fs/cgroup

tmpfs 777M 12K 777M 1% /run/user/120

tmpfs 777M 104K 777M 1%/run/user/1000

tmpfs 777M 0 777M 0% /run/user/0

/dev/nvme0n1p1 117G 61M 111G 1%/mnt/nvme

If mounting NVMe to /mnt/nvme at system boot, add an entry to /etc/fstab as follows :

· /etc/fstab entry example :

# <file system> <mount point> <type> <options> <dump> <pass>

```
/dev/root
                                      defaults
                                                            0 1
                            ext4
/dev/nvme0n1p1 /mnt/nvme
                                   defaults,errors=remount-ro,noauto,discard 0 0
The workaround to rescan the NVMe after system boot is the following;
• /etc/rc.local modification (to avoid "NVMe un-recognized issue at system boot" by NVMe mounting in this script)
#!/bin/sh -e
#
#rc.local
i=0
while [ $i -lt 3 ]
do
if ls /dev|grep nvme0n1 >> /dev/null
    mount /mnt/nvme
    break
echo '1' >'/sys/bus/pci/devices/0000:03:00.0/remove'
sleep 0.5
echo '1' >'/sys/bus/pci/rescan'
sleep 0.3
i=$(($i+1))
done
exit 0
end of script
```

# 7.2 Switch keyboard language

Switch the keyboard language to Japanese so that the "\_" and "|" characters can be used during command execution.

1 Click the language icon to the upper right of the desktop, then click Text Entry Settings...

The Text Entry screen will appear.

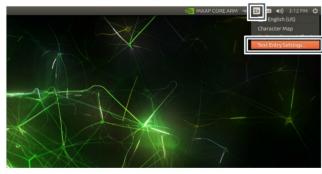

2 Click the "+" icon.

The Choose an Input Source screen will appear.

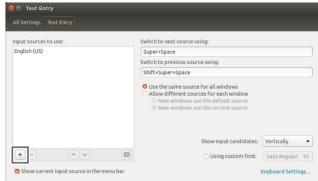

3 Scroll through the screen to select Japanese, then click Add.

> Once Japanese language input is added, return to the Text Entry screen.

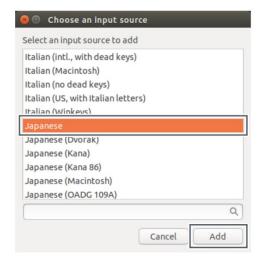

4 Confirm that Japanese was added to the Text Entry screen, then click "x".

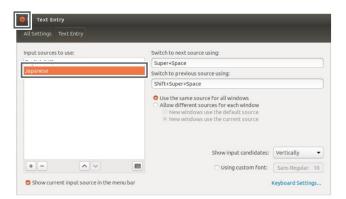

5 Click the language icon at the upper right of the desktop, then click Japanese. The keyboard input language has been changed to Japanese.

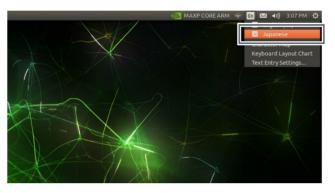

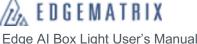

# 8 Image Update (Flash)

The Edge Al Box Light contains an NVIDIA Jetson-NANO, and an image containing NVIDIA JetPack drivers and other dependencies required for use on the Edge Al Box comes pre-installed. If a version of JetPack other than the pre-installed version is required, update the image (Flash) and install the NVIDIA Jetson SDK.

We provide several versions of NVIDIA JetPack that contain additional drivers. Please use the NVIDIA JetPack image file of your desired version downloaded from the Google Drive we have provided.

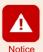

- The JetPack version provided by NVIDIA does not work properly with the Edge Al Box. Please download the image from us before flashing.
- The user is responsible for executing new commands after image update. Executing an incorrect command can damage the Edge AI Box image.
- In the unlikely event that a user update (Flash) causes a system malfunction, our company shall bear no responsibility.

# 8.1 Image Update (Flash)

## 8.1.1 Preparing to update

#### Required devices

The following devices are required to update an image.

- Host PC: Ubuntu 18.04.4
- · USB cable: A to MicroB cable

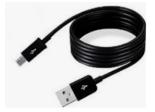

#### ■ Download and decompress image file

Download the image file from our company's Google Drive to the host PC, then decompress the image.

- Navigate to the following URL on your browser.
  <a href="https://drive.google.com/drive/folders/1qgMZQbRcbAlLAZNJ\_dy8xJY91Sypl3CY?usp=sharing">https://drive.google.com/drive/folders/1qgMZQbRcbAlLAZNJ\_dy8xJY91Sypl3CY?usp=sharing</a>
  Google Drive will appear.
- 2 Click the desired image file.

JPx.x in the file name refers to JetPack version x.x. The most recent version as of January 2021 is JP4.4. The download confirmation screen will appear.

3 Click "Download".

The download for the image file will begin.

The downloaded image file will usually save to the "Downloads" folder.

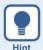

- The image file size will be 9 to 14 GB. This download may take some time depending on your internet connection.
- Make sure that you have enough storage space for the file. The file will not successfully download if there is insufficient storage space.
- Google Drive stores files using the MD5 hash. The has value can be confirmed using the "\$ md5sum filename" command. If these values match, the download was completed successfully.
- **4** Transfer the image file from the "Downloads" folder to the "Home" folder.
- 5 The file can then be decompressed using the following command.

\$ sudo tar -xpf imagefile.tar.gz

The downloaded image file will then be decompressed.

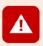

- Do not decompress by double-clicking the image file. This will not decompress the file correctly.
- Approx. 50 GB of space will be required for the decompressed file. If insufficient storage space is available, decompression will not take place.
- Please enter the commands correctly. If a command is entered incorrectly, the file will not be properly decompressed. Moreover, the Edge AI Box GUI may not function properly after updating the image.

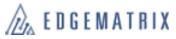

## 8.1.2 Executing an update (Flash)

Connect the Edge Al Box to the host PC containing the decompressed image file, then perform an image update (Flash) on the Edge Al Box.

1 Remove the screws (4 locations) from the rear lid of the Edge Al Box, then open the lid.

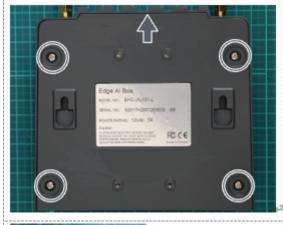

- 2 Connect the MicroB connector end of the USB cable to the indicated socket in the Edge Al Box.
- 3 Connect the Type A connector end of the USB connector to the host PC.

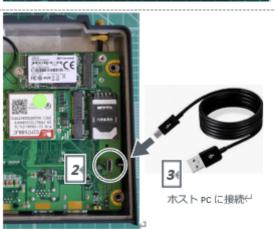

- 4 Run the command "\$ Isusb" on the host PC, and ensure that "nVidia" is noConnect to the host device list. PC
- 5 Insert the yellow jumper pin into position 1.
  - The jumper pin is for creating a short between pins.

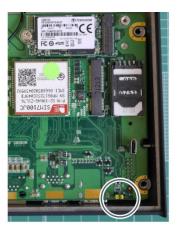

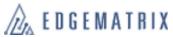

- 6 Connect the AC adapter to the Edge Al Box power connector.
- 7 The AC adapter power cord plugs into a wall outlet.
- **8** Press the power button. Turn on the Edge Al Box.

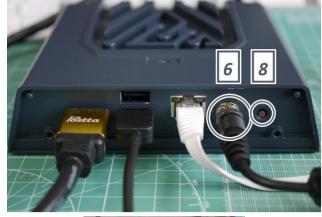

9 Three or more seconds after power on, insert the yellow jumper pin to position 3.

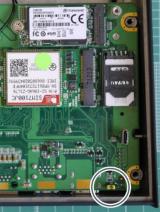

- 10 Run the command "\$ Isusb" again on the host PC, and ensure that "nVidia" is displayed in the device list.
- 11 Run the command "\$ cd Linux\_for\_Tegra" on the host PC.

  Move to the Linux\_for\_Tegra folder.
- 12 Next, run the command "\$ sudo ./flash.sh -r jetson-nano-emmc mmcblk0p1" on the host PC. Image Update (Flash) will begin. Once the update is complete, Linux (L4T) will automatically boot up on the Edge Al Box
  - \*1 Update (Flash) will take about 30 minutes.
  - \*2 It may take several seconds before the Linux bootup text appears. During this time, do not turn off the power to the device.
  - \*3 The time it takes for the bootup text to appear may vary depending on the monitoring environment or other factors.

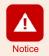

Copy-pasting commands from this text may result in the insertion of unintended code and subsequent incorrect execution. This in turn may cause damage to Edge AI Box. It is recommended that commands be entered by hand exactly as shown here.

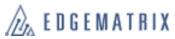

Once the image update is complete, disconnect the MicroB connector end of the USB cable from the socket in the Edge Al Box.

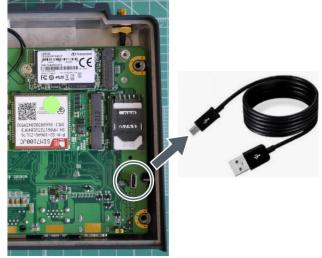

14 Attach the Edge Al Box rear lid, then tighten the screws (4 locations).

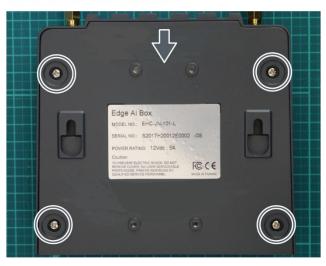

## 8.2 NVIDIA JetPack SDK Installation

After updating the image, use the network SSH connection to install the NVIDIA JetPack SDK on the Edge Al Box.

#### 8.2.1 Check Edge Al Box IP Address

Before installing the NVIDIA JetPack SDK, check the Edge AI Box IP address.

- 1 Turn on the Edge Al Box and login.
- 2 The Edge Al Box should be connected to the same network segment as the host PC.
- You can check the Edge Al Box IP address using one of the following methods.
  - Click the network status icon on the upper right of the screen, then click Connection Information.

The Connection Information screen will appear, allowing you to check the IP address.

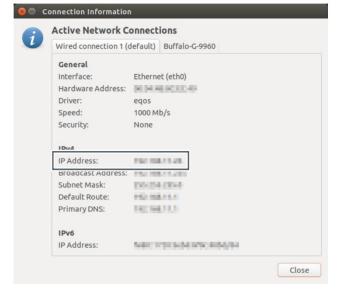

• Run the "\$ ip a" or "\$ ifconfig" commands.

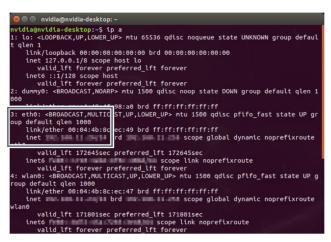

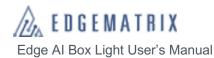

## 8.2.2 NVIDIA JetPack SDK Installation (via host PC)

Install the NVIDIA JetPack SDK to the Edge AI Box using the host PC.

When you login to NVIDIA DEVELOPER, the NVIDIA SDK Manager screen will appear.

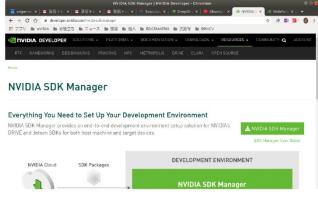

2 Click NVIDIA SDK Manager and follow the screen prompt to install the NVIDIA SDK Manager.

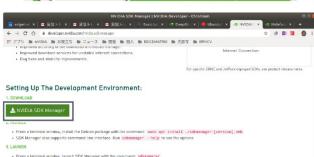

- **3** Open the NVIDIA SDK Manager. The login screen will appear.
- 4 Enter your NVIDIA DEVELOPER ID (email address) and password, then click LOGIN.
  The SDK Manager will appear.

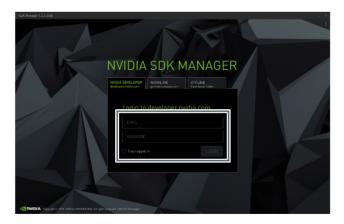

5 Click Target Hardware, then select Jetson\_NANO.

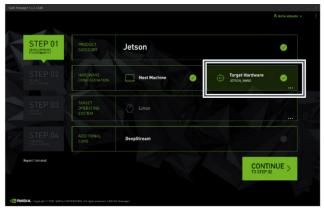

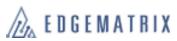

#### 6 Select the JetPack Image downloaded via your TARGET OPERATING SYSTEM. Click Continue.

Continue with Step 2.

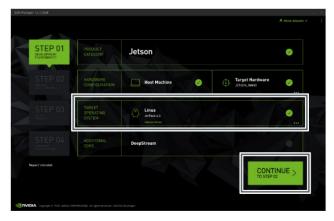

#### 7 Set the following parameters, then click CONTINUE.

- Remove the check mark on TARGET COMPONENTS under Jetson OS.
- Check the TARGET COMPONENTS under Jetson SDK Components.
- Check "I accept the terms and conditions of the License agreements."

The password entry screen will appear.

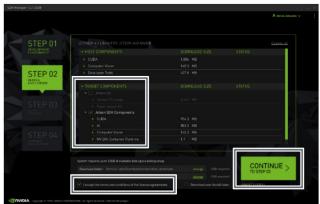

#### 8 Enter the password of the host PC, then click OK.

Download and installation of the NVIDIA SDK Manager will begin.

As the installation proceeds, screens will appear for entering the Edge Al Box IP address, ID, and password.

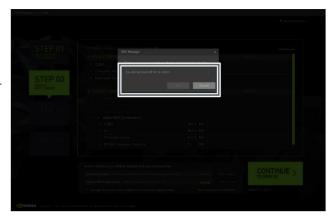

#### 9 Enter the following information, then click Install.

- IP Address: The IP address obtained in "9.2.1: Check Edge Al Box IP Address"
- Username: nvidia
- Password: the password set after logging into Ubuntu for the first time (initial password: "nvidia")

The NVIDIA SDK Manager will install on the Edge

Continue with Step 04 after installing the NVIDIA SDK Manager.

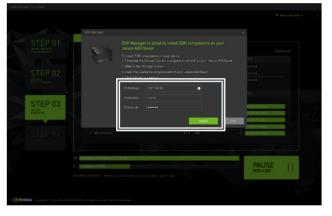

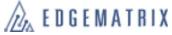

## 10 Click "Finish".

NVIDIA SDK Manager installation is complete.

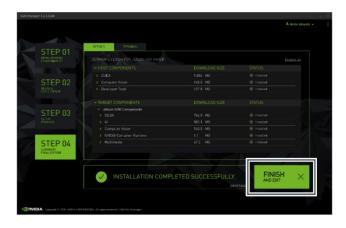

# 9 Create an image clone

Creating an image clone will allow you to recover if a problem arises, as well as enable you to update (Flash) another Edge AI Box using the cloned image for configuration under the same environment.

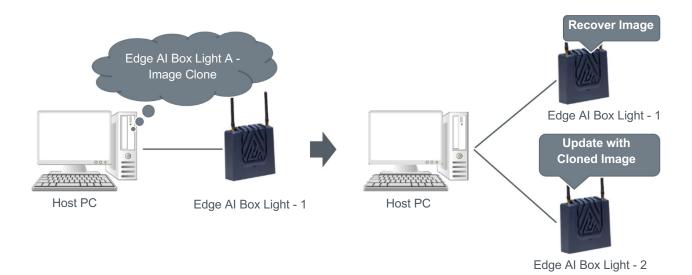

# 9.1 Create an image clone

Decompress the image to the host PC referred to in section 9.1.1. Connect the Edge AI Box to the host PC using an A-to-MicroB type USB cable, then overwrite the image file from the host PC to the Edge AI Box to make a clone. Refer to "9.1.2: Executing an update (Flash)" on how to connect the Edge AI Box to the host PC.

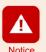

In order to recover from any issues that may arise during the cloning process, execute the following command on the host PC prior to cloning to save an image file (system.img). sudo cp <L4T>/bootloader/system.img <L4T>/bootloader/system.img.save \*<L4T> refers to the folder containing the decompressed image file (tar).

1 Execute the following command on the host PC. cd <L4T>

sudo ./flash.sh -r -k APP -G clone.img jetson-nano-emmc mmcblk0p1

A "clone.img" and "clone.raw" file will both be created in <L4T> on the host PC.

2 Execute the following command on the host PC. sudo cp clone.img bootloader/system.img

The "system.img" file will be overwritten by the "clone.img" file in <L4T> on the host PC.

The overwriting process will then allow Edge AI Box to be updated (Flashed) using the clone image.

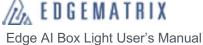

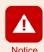

Copy-pasting commands from this text may result in the insertion of unintended code and subsequent incorrect execution. This in turn may cause damage to Edge Al Box. It is recommended that commands be entered by hand exactly as shown here.

## **Clone Update**

Connect the host PC containing the created clone file to the Edge Al Box you wish to update (Flash) with the clone by using an A-to-MicroB type USB cable. Then, update the image.

Refer to "9.1.2: Executing and update (Flash)" for instructions on how to update an image.

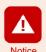

If a new package requires updating, use the apt command or other method to perform the upgrade. The user is responsible for executing upgrades correctly.

If a malfunction results from performing an upgrade, our company shall not be held responsible. In such cases, repairs may require an additional fee even if the device is still under warranty.

# 10 Turning Off the Edge Al Box

When you finish using the Edge Al Box, shut down Ubuntu and turn off the power.

1 Click "" at the upper right of the desktop, then click Shut Down...
The Shut Down screen will appear.

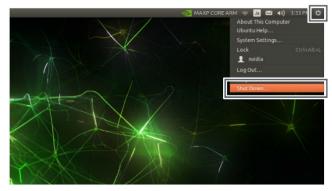

## 2 Click Shut Down.

Ubuntu will shut down, then the Edge Al Box will power off.

\* Click Restart to reboot the Edge Al Box.

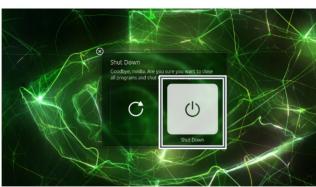

# 11 Base Specifications

# 11.1 Base Specification

| <u>'</u>                                  |                                                                          |                                                                                |
|-------------------------------------------|--------------------------------------------------------------------------|--------------------------------------------------------------------------------|
| os                                        | L4T (compatible with Ubuntu 18.04) NVIDIA JetPack 4.3.1 compatible image |                                                                                |
|                                           |                                                                          | uded with the Edge Al Box.                                                     |
| OPUL 4                                    |                                                                          |                                                                                |
| CPU, etc.                                 | Processor                                                                | GPU NVIDIA Maxwell, 128 CUDA cores                                             |
|                                           |                                                                          | CPU ARM® Cortex® -A57 MP Core (Quad-Core) Processor 1.43GHz                    |
|                                           | Memory                                                                   | 4GB 64-bit LPDDR4 25.6GB/s                                                     |
|                                           | Storage                                                                  | 16GB eMMC (8bit, 200MHz (HS400))                                               |
|                                           | HD Video & JPEG                                                          | Video Decode (H.265, H264, VP8, VP8, MPEG1/2/4, VC1)                           |
|                                           |                                                                          | Video Encode (H265, H264, WEBM VP9, WEBM VP8)                                  |
|                                           |                                                                          | JPEG Decode/Encode (600MP/sec)                                                 |
|                                           | HDMI                                                                     | HDMI 2.0a/b (6Gbps)                                                            |
|                                           | USB                                                                      | 1xUSB3.0, 1xUSB2.0                                                             |
|                                           | Network                                                                  | 10/100/1000 BASE-T Ethernet                                                    |
| Expanded Storage                          | SSD 128GB M.2 2242 PCIe Gen3×2                                           |                                                                                |
| LTE                                       | LTE                                                                      | docomo/au/softbank (undergoing compatibility restructuring as of January 2021) |
|                                           | LTE signal speed                                                         | Download: 100 Mbps / Upload: 50 Mbps                                           |
|                                           | 3G                                                                       | docomo/au/softbank (undergoing compatibility restructuring as of January 2021) |
|                                           | 3G signal speed                                                          | Download: 42 Mbps / Upload: 5.76 Mbps                                          |
|                                           | Control commands                                                         | AT commands                                                                    |
| PoE                                       | IEEE802.3af 15.4W                                                        |                                                                                |
| Power                                     | Please use the prov                                                      | ided 12V / 60W AC adapter.                                                     |
| Power Consumption                         | 38W/60W (measured*1/MAX*2                                                |                                                                                |
| Operational temperature range             | -10~+50°C                                                                |                                                                                |
| Operational humidity range                | 10 to 95% (avoid condensation)                                           |                                                                                |
| Vibration                                 | 3Grms w/M.2 (5∼500Hz, X, Y, Z)                                           |                                                                                |
| Outer Dimensions (width x height x depth) | 140.7 mm (5.54") (W) x 30.5 mm (1.2") (D)x 121.3 mm (4.78") (H)          |                                                                                |
| Weight                                    | 1.05kg (2.31lb)                                                          |                                                                                |
| *4   1   1 (00110.14                      |                                                                          | 0.000 0.000 0.000 0.000                                                        |

<sup>\*1</sup> real measured (CPU & Memory & eMMC & M.2 SSD & GPU & Wi-Fi (and/or) LTE module full loading \*2 AC adapter MAX value

# 11.2 CE Conformity:

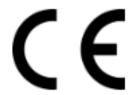

| Items  | Maximum radio-frequency power |            |  |
|--------|-------------------------------|------------|--|
| WCDMA  | WCDMA I (1922.4~1977.6 MHz)   | 23.19(dBm) |  |
| WCDINA | WCDMA VIII (882.4~912.6 MHz)  | 22.72(dBm) |  |
|        | Band 1 (1922.5 ~ 1977.5 MHz)  | 22.39(dBm) |  |
| LTE    | Band 3 (1710.7 ~ 1784.3 MHz)  | 23.1(dBm)  |  |
|        | Band 8 ( 880.7 ~ 914.3 MHz)   | 23.04(dBm) |  |
|        | Band 28 ( 704.5 ~ 746.5 MHz)  | 23.52(dBm) |  |

This equipment should be installed and operated with a minimum distance of 20cm between the radiator and your body.

#### DoC Download:

https://service.edgematrix.com/public/pdf/EU\_DeclarationOfConformity(RED)\_EHC-JN-101-LandEHC-JNX-351-L.pdf

# 11.2 Dimension

No Cover

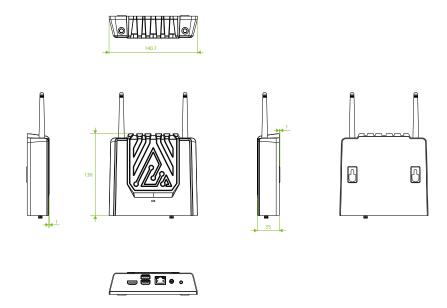

With Cover

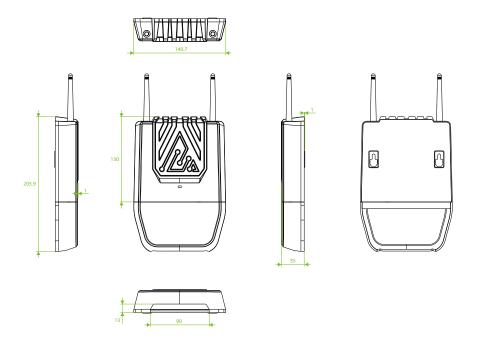

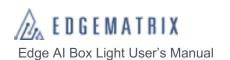

# Contact Us

EDGEMATRIX, Inc.

〒150-0021

CAT building 9F, 2-3-16 Ebisu-Nishi, Shibuya-Ku, Tokyo, Japan

TEL: 03-6416-5861

E-mail: <a href="mailto:device-support@edgematrix.com">device-support@edgematrix.com</a> Home Page URL: <a href="https://edgematrix.com/">https://edgematrix.com/</a>